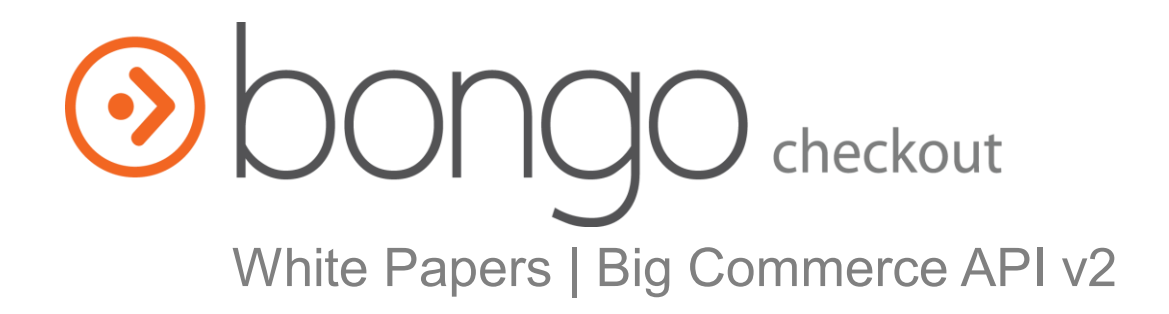

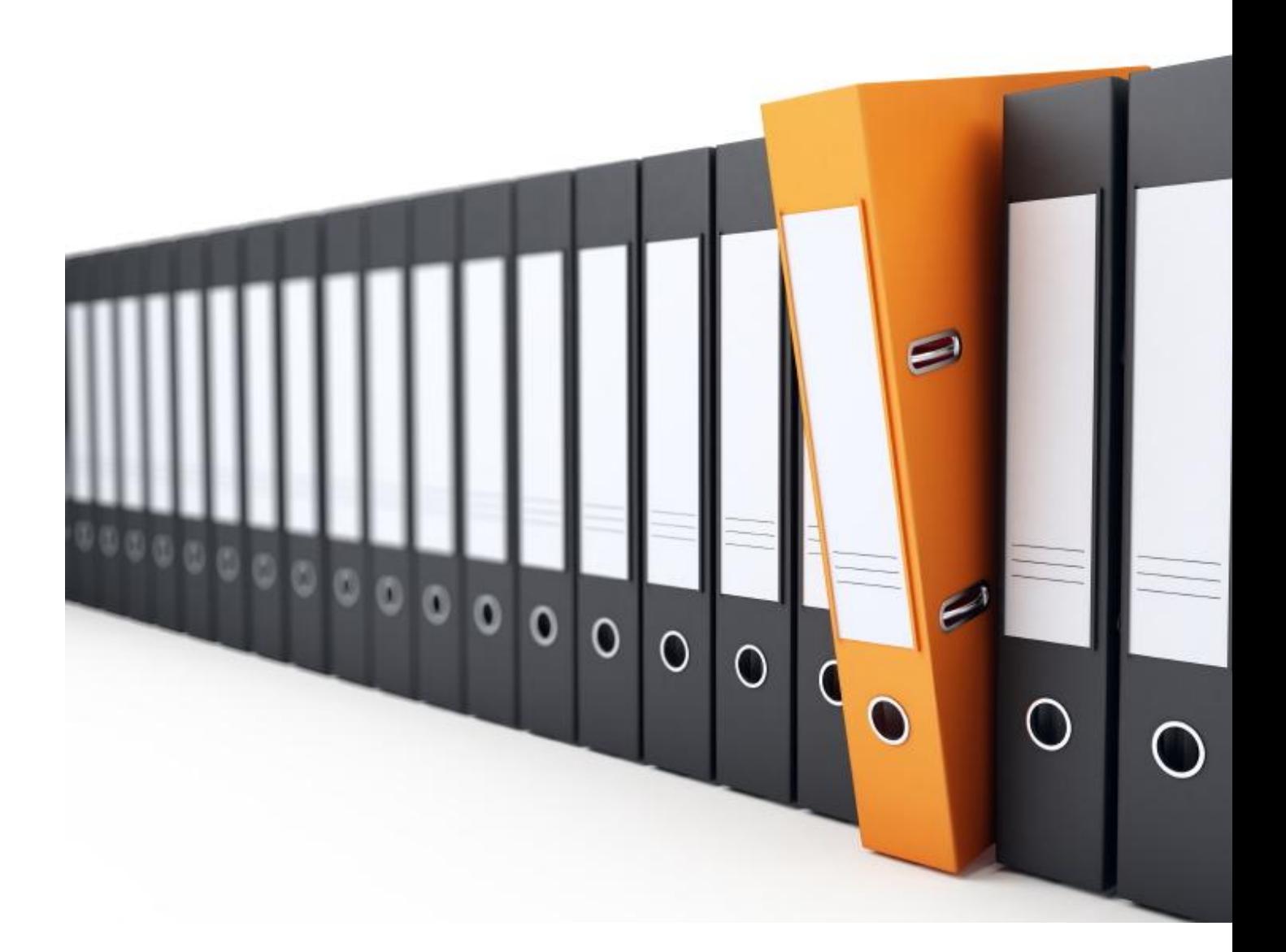

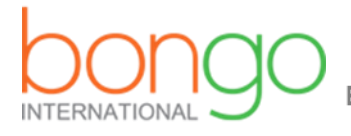

**Expand Globally, Ship Locally** 

# **Content**

- Launch with Country \_\_\_\_\_\_\_\_\_\_\_\_\_\_\_\_\_\_\_\_\_\_\_\_\_\_\_\_\_\_\_ [3]
- Launch with Button \_\_\_\_\_\_\_\_\_\_\_\_\_\_\_\_\_\_\_\_\_\_\_ [7]

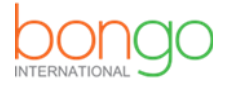

1. Go to **<https://bongous.com/>** and login

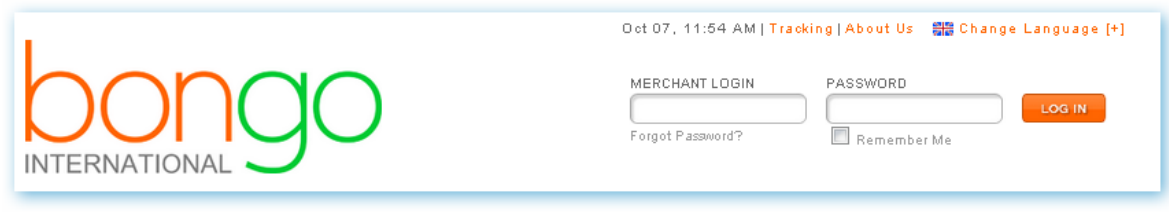

2. Get the **API Key, CHECKOUT\_URL:**

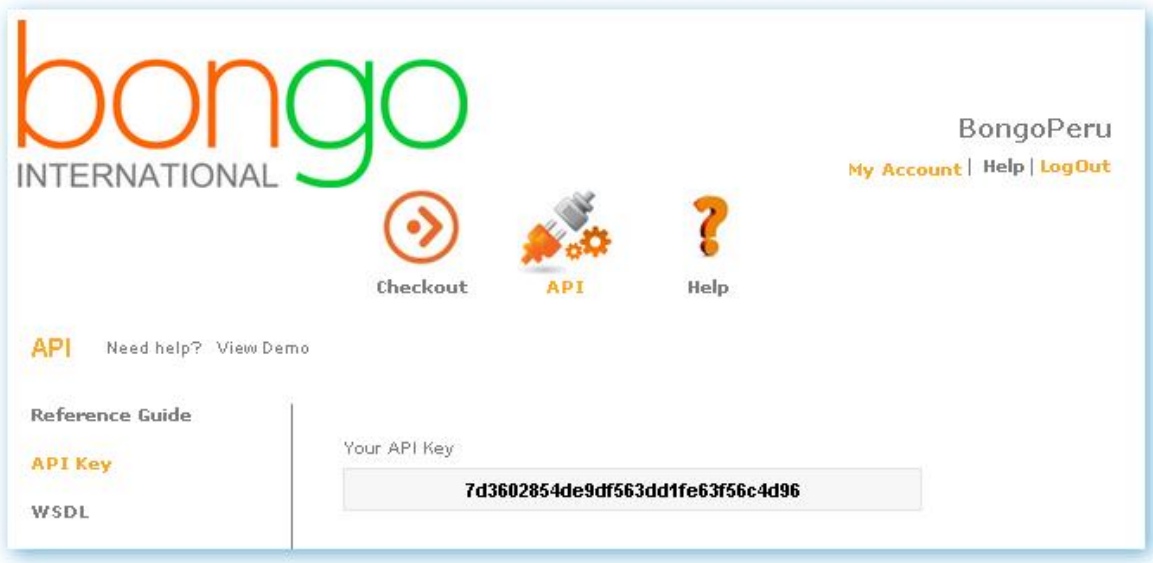

Bongo Checkout/Configure/Checkout Page: URL:

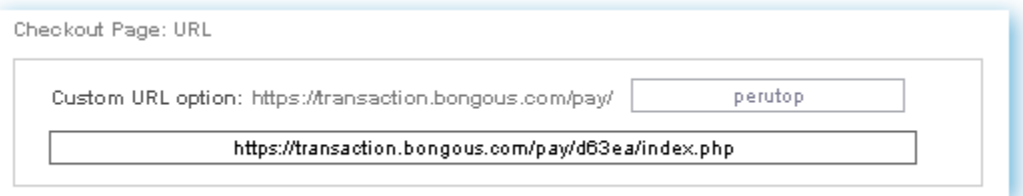

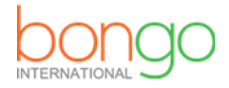

3. Within your Big Commerce administration area, navigate to **Users** and select to Edit your account.

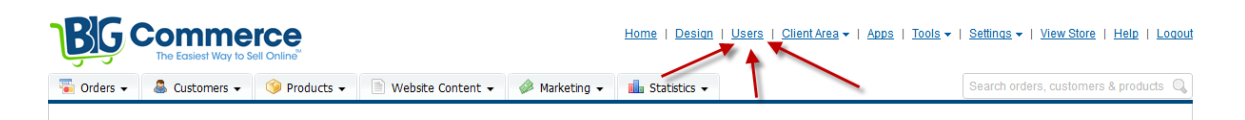

Open your User account by clicking on **Edit:**

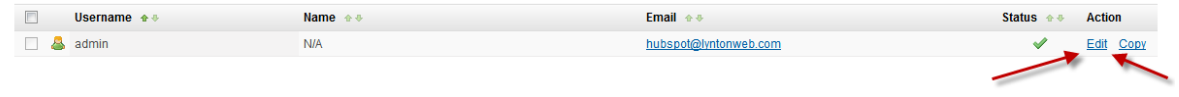

4. Scroll down the page to the **"Enable the API?"** section. Be sure the box is **checked**  next to **"Yes, allow this user to use the API."** Then, right click and copy both the API Path and API Token, Click the Save button and save this for later.

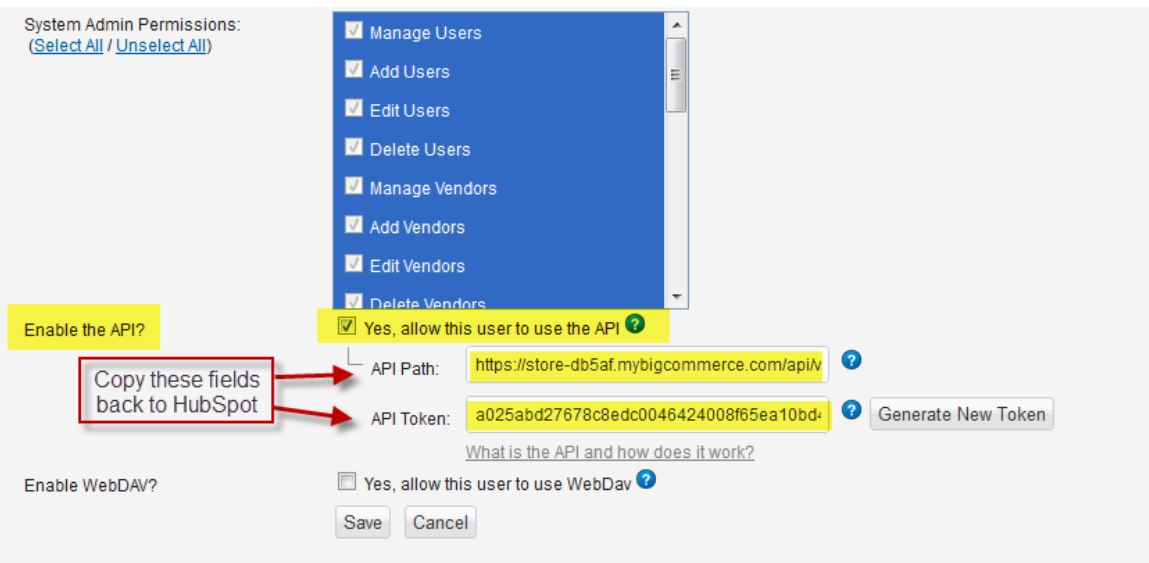

5. Open **bongocheckout.countries.js** in a text editor, and replace the following information, starting at line 10:

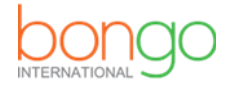

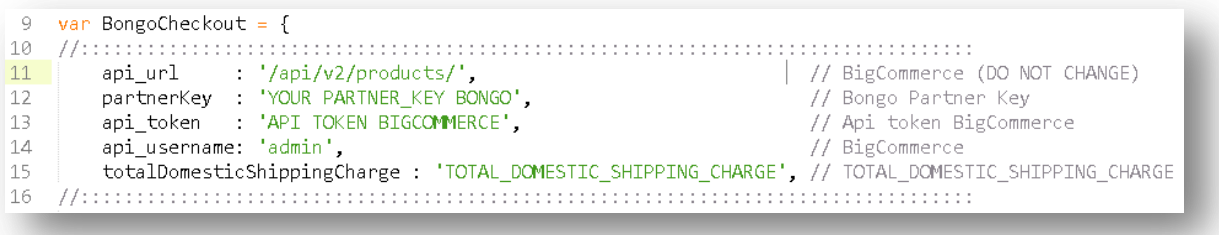

#### **partnerKey:**

The Bongo partner key provided by your implementation specialist or obtained from your Bongo Partner Portal.

#### **api\_token:**

The API Token copied in step 3.

## **api\_username:**

The username you use when logging into the administration area of Big Commerce (i.e. 'admin' as shown in the image).

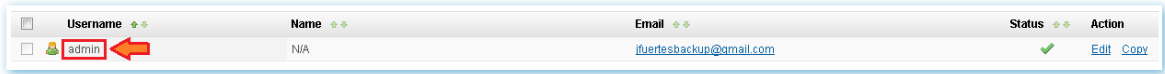

## **totalDomesticShippingCharge:**

Defines the cost of shipment on an order level from the vendor's location to a Bongo International export hub.

6. Create a folder in your FTP and named it "content"

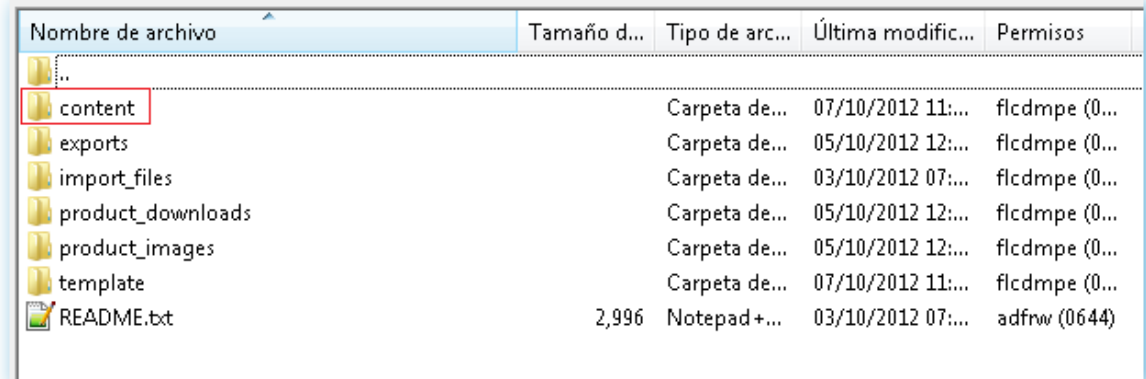

7. Upload **bongocheckout.countries.js** to your Big Commerce content folder, via FTP.

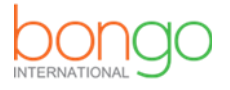

8. Go to Design > Template Files. Open the **Snippets/CheckoutCartItem.html** snippet and paste in the following code immediately after **line 27**:

<input type="hidden" class="bongo-product-id" value="%%GLOBAL\_ItemId%%" />

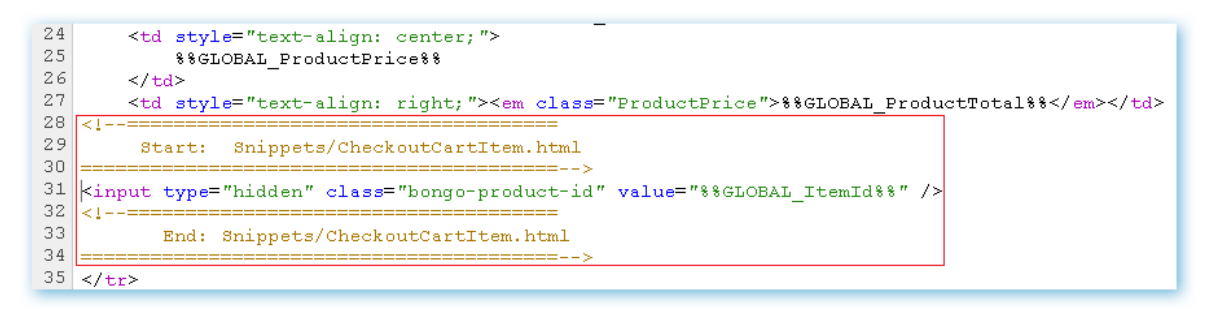

9. Go to Design > Template Files > **Snippets/ExpressCheckoutConfirmation.html** Insert the code below BEFORE the closing **form** (MAKE SURE TO REPLACE "**CHECKOUT URL**" with the one we give you!). immediately after **line 136:**

> <form name="BongoCheckoutForm" method="post" action="**CHECKOUT\_URL**"></form>

<script type="text/javascript" src="content/ bongocheckout.countries.js"></script>

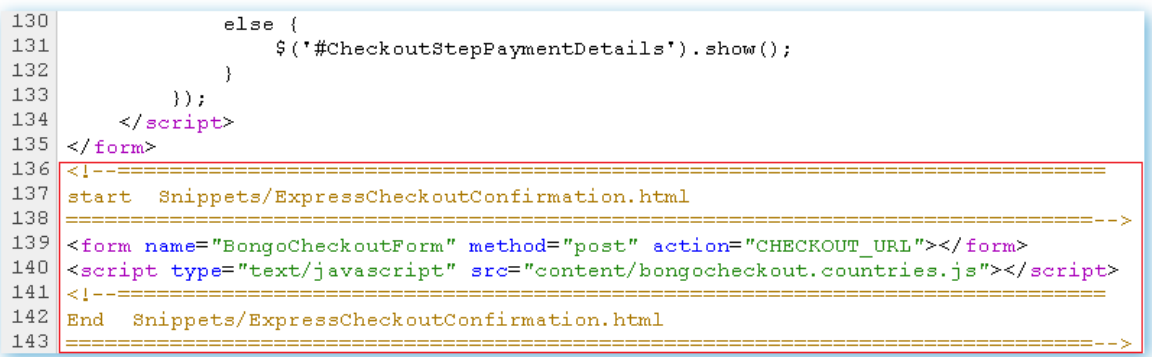

10. Enjoy!

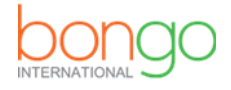

1. Go to **<https://bongous.com/>** and login.

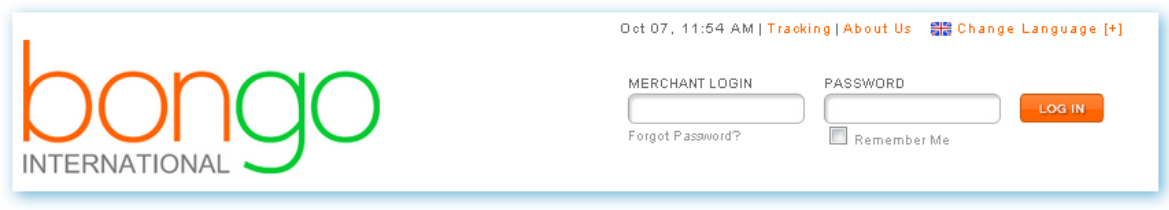

2. Get the **API Key, CHECKOUT\_URL:**

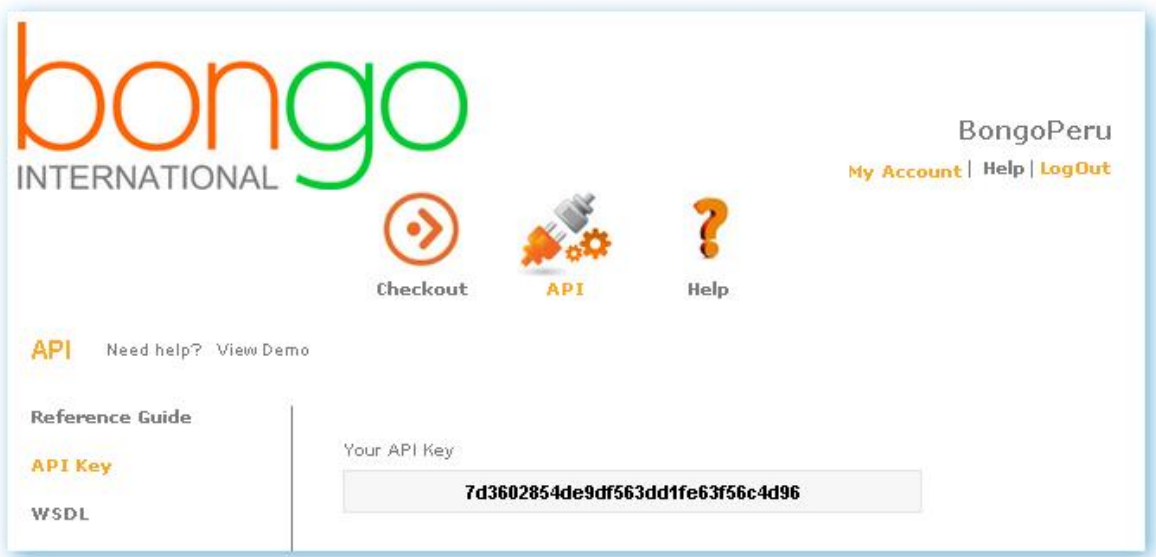

Bongo Checkout/Configure/Checkout Page: URL:

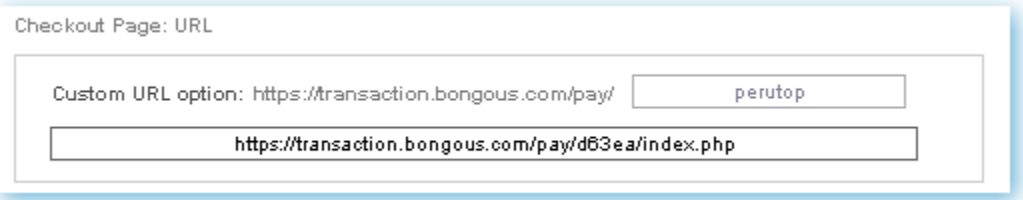

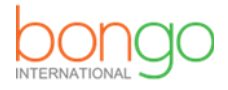

3. Within your Big Commerce administration area, navigate to **Users** and select to Edit your account.

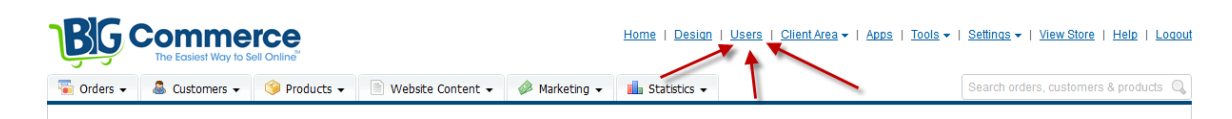

Open your User account by clicking on **Edit:**

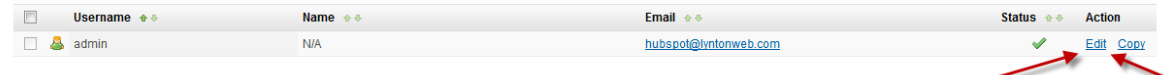

4. Scroll down the page to the **"Enable the API?"** section. Be sure the box is **checked**  next to **"Yes, allow this user to use the API."** Then, right click and copy both the API Path and API Token, Click the Save button and save this for later.

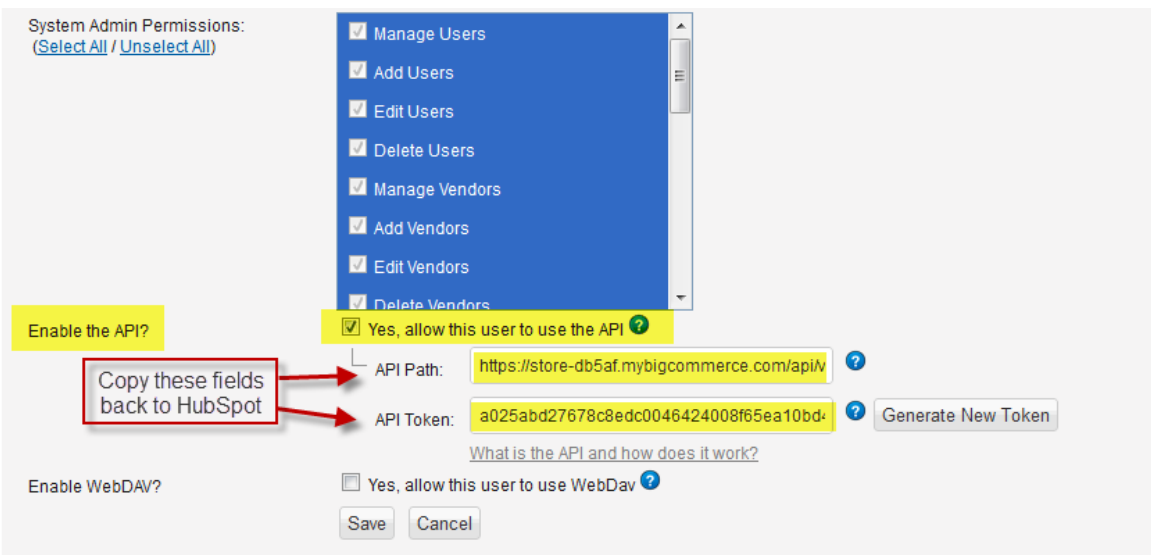

5. Open **bongocheckout.bigcommerce.js** in a text editor, and replace the following information, starting at line 10:

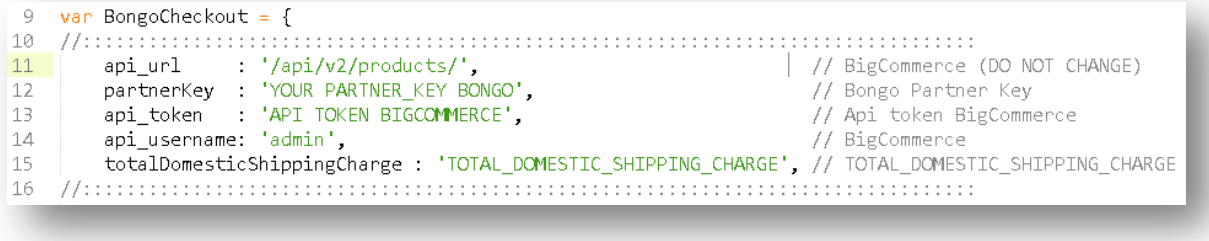

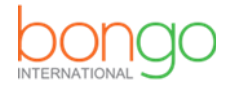

## **partnerKey:**

The Bongo partner key provided by your implementation specialist or obtained from your Bongo Partner Portal.

## **api\_token:**

The API Token copied in step 3.

## **api\_username:**

The username you use when logging into the administration area of Big Commerce (i.e. 'admin' as shown in the image).

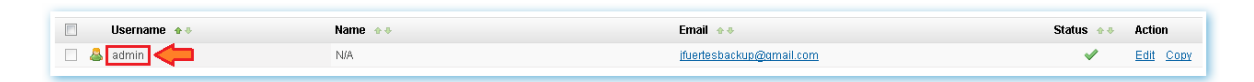

## **totalDomesticShippingCharge:**

Defines the cost of shipment on an order level from the vendor's location to a Bongo International export hub.

6. Create a folder in your FTP and named it "content"

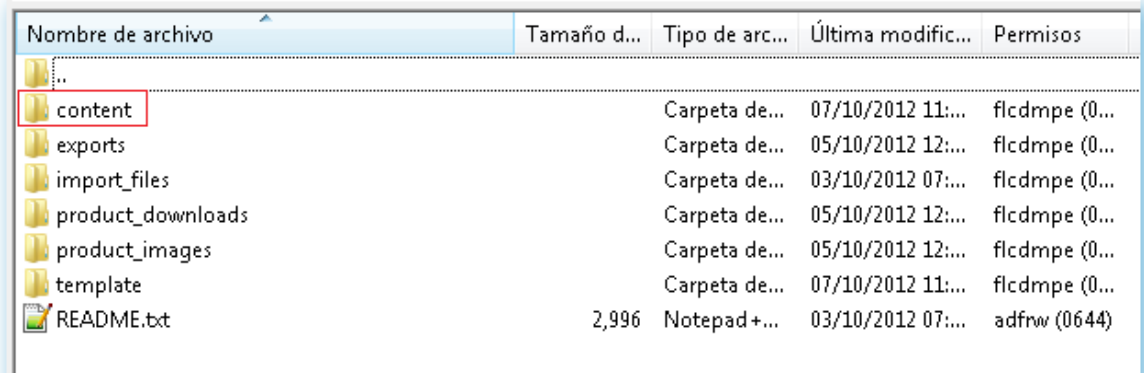

- 7. Upload **bongocheckout.bigcommerce.js** to your Big Commerce content folder, via FTP.
- 8. Go to Design > Template Files. Open the **Snippets/CartItem.html** snippet and paste in the following code immediately after **line 7:**

<input type="hidden" class="bongo-product-id" value="%%GLOBAL\_ItemId%%" />

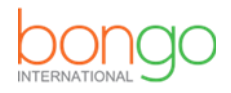

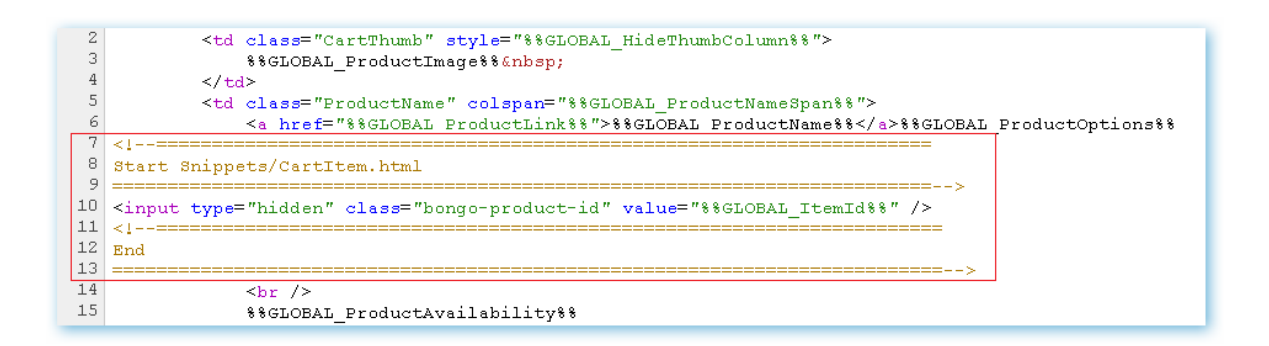

9. Go to Design > Template Files > **Cart.html** Insert the code below BEFORE the closing form (MAKE SURE TO REPLACE "**CHECKOUT URL**" with the one we give you!). immediately after **line 35:**

```
<form name="BongoCheckoutForm" method="post" action="CHECKOUT_URL"></form>
```

```
<script type="text/javascript" src="content/ bongocheckout.bigcommerce.js"></script>
```
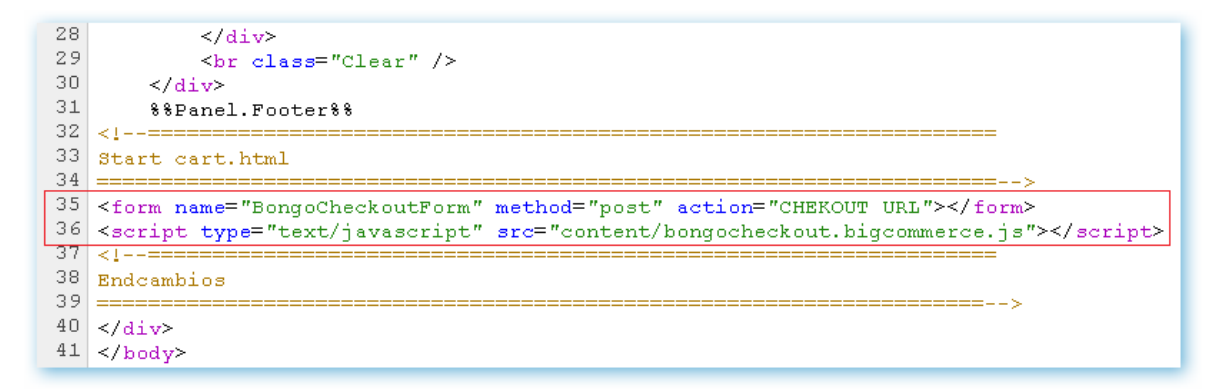

10. Enjoy!

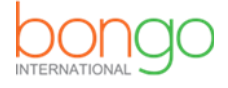